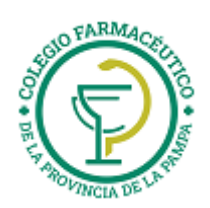

# GUIA VALIDACION ON-LINE Programa TEVAcuidar-Ivax

## **VALIDACION DE RECETAS**

- 1.) Ver "GUIA GENERAL PARA VALIDACION ON LINE DE RECETAS"
- 2.) ALCANCES DE LA VALIDACION: Se valida la receta de la obra social principal (si es que esta se valida) y luego la del Programa TEVAcuidar – Ivax
- 3.) ADJUNTAR A CADA RECETA EL TICKET DE LA VALIDACION ONLINE
- 4.) **CARGA DEL NUMERO DE AFILIADO:**

Se deberá cargar el número de afiliado que se encuentra en la credencial de afiliación

#### **CIERRES DE LOTES**

La presentación de los comprobantes del Programa TEVAcuidar de Ivax, será mensual, en Primera Quincena. Cada presentación cerrará el día 1ero.de cada mes.

Por cada transacción aprobada, deberá presentarse el comprobante de autorización firmado por el beneficiario o tercero interviniente.

Cada lunes y en forma automática, se generará el cierre de lote que incluye las transacciones aprobadas de la semana anterior. Cada lote de transacciones que se presente, deberá ser acompañado por la carátula de cierre de lote correspondiente, que se imprime desde la página web de IMED (www.imed.com.ar).

## **CIERRE DE PRESENTACIÓN**

Cada 1ero. de mes y en forma automática, se generará el cierre de presentación, que incluye los lotes cerrados del mes anterior. Cada presentación, deberá ser acompañada por la carátula de cierre de presentación, que se imprime desde la página web de IMED.

#### **IMPRESIÓN DE CARÁTULA DE LOTES**

**Comentario preliminar:** 

Se hace de manera análoga al procedimiento descrito en "GUIA VALIDACION ON LINE NOVARTIS VIVIENDO MEJOR". Solo que antes de consultar/imprimir cierres de lotes y presentaciones, se deben seleccionar el laboratorio Programa TEVAcuidar - Ivax y el plan "Promoción descuento"

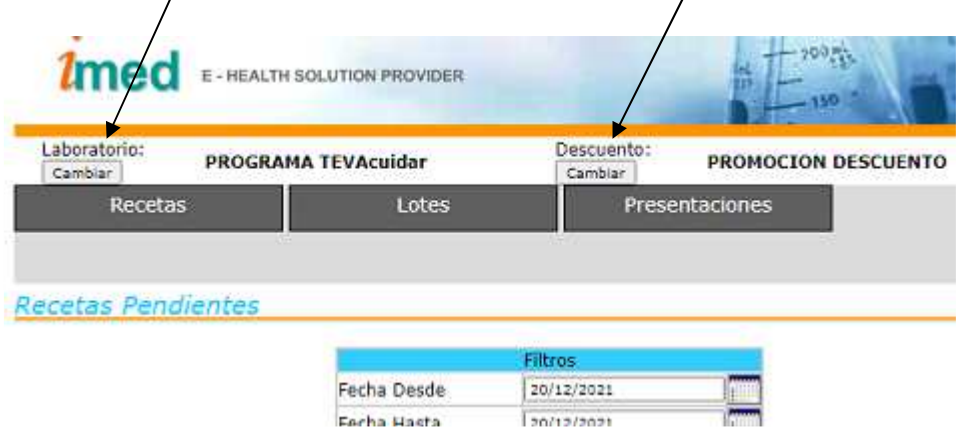

**Detalle:** 

**1- Página inicial** 

Se accede al servicio de cierre de lote y presentación a través de la página www.imed.com.ar y allí seleccionar la opción Farmacias.

GUIA VALIDACION ON-LINE Programa TEVAcuidar

Página 1 de 6

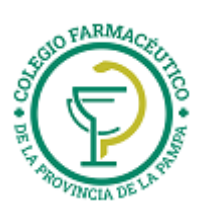

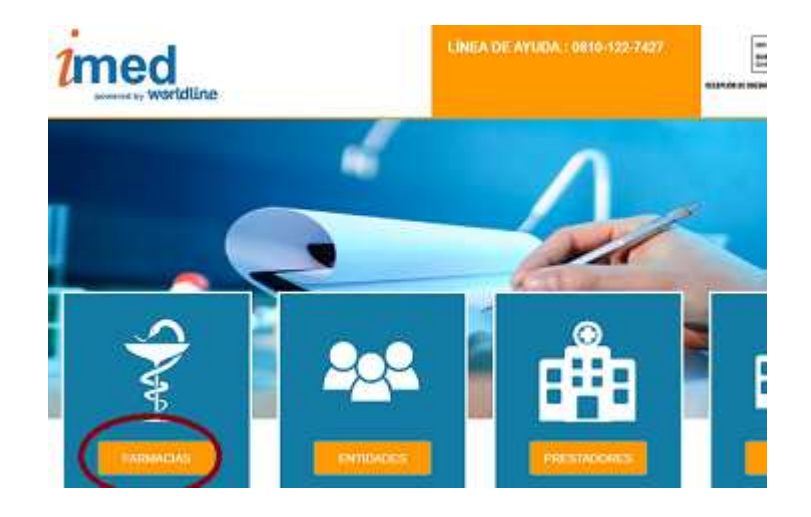

**2- Página de ingreso** 

Ingrese su código de USUARIO y su CONTRASEÑA. A continuación haga clic en el botón "CONTINUAR" para pasar a la página de selección de servicios.

> USUARIO = CÓDIGO IMED (99XXXXXXXXX) CONTRASEÑA = CÓDIGO FARMALINK (XXXXX)

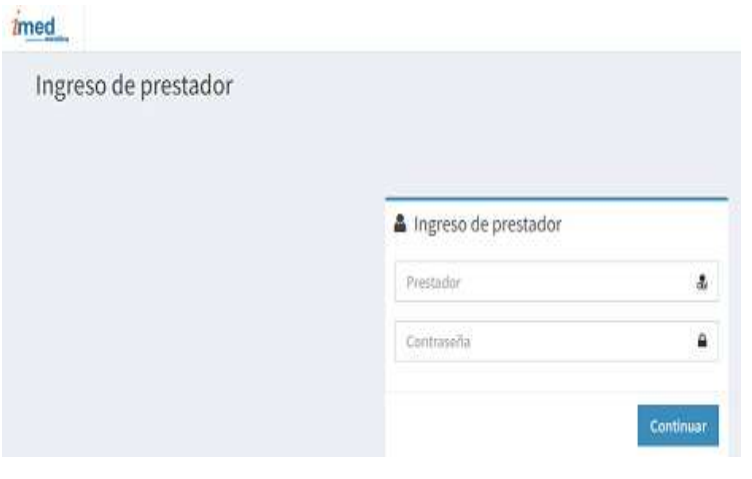

**3- Página de selección de servicios** 

Haga clic en el botón de **Cierre de Lotes** para ingresar a la pantalla principal de Cierre de Lotes y Presentaciones.

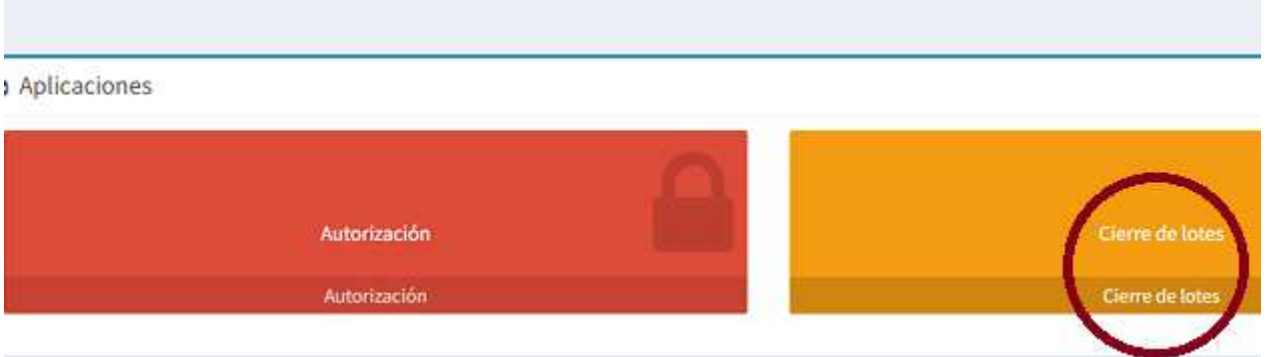

**4- Pantalla principal de Cierre de lotes**  Deberá hacer click en el botón Cierre de Lotes (cuadro LABORATORIOS).

> GUIA VALIDACION ON-LINE Programa TEVAcuidar Página 2 de 6

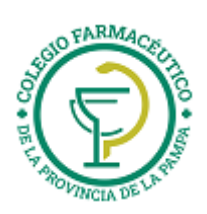

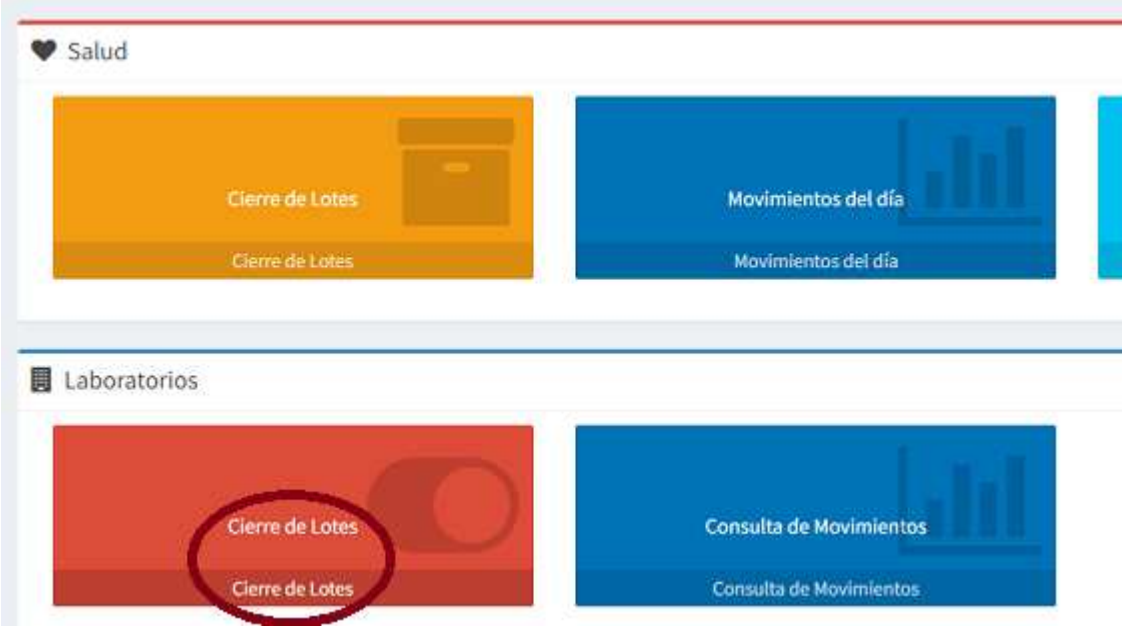

## **4.1 Selección del financiador**

Deberá hacer click en el botón Seleccionar correspondiente a la opción Laboratorio, para luego proceder a elegir del menú desplegable el financiador sobre el que desea trabajar, en este caso **PROGRAMA TEVAcuidar**.

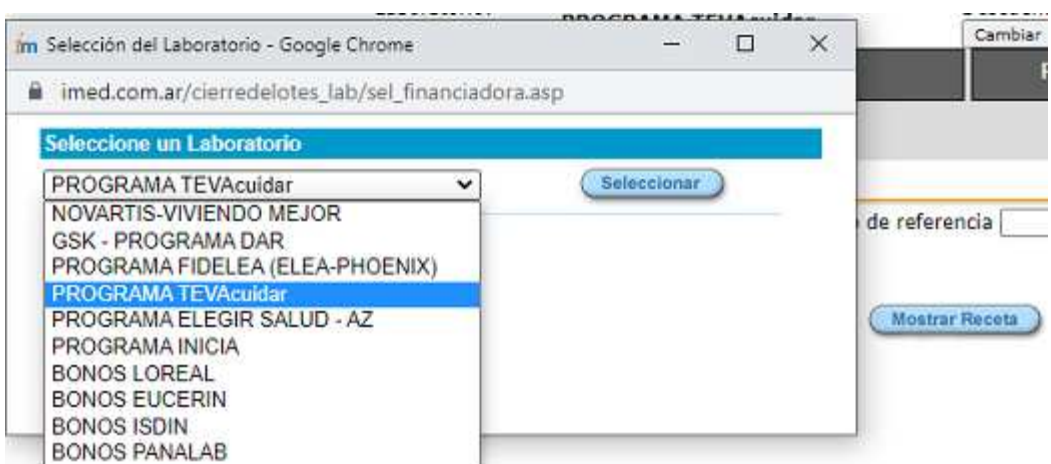

## **4.2 Selección del descuento**

Tendrá que elegirse el descuento/plan sobre el que se desea trabajar. En el caso de Programa TEVAcuidar, **siempre** será la opción **DESCUENTO**.

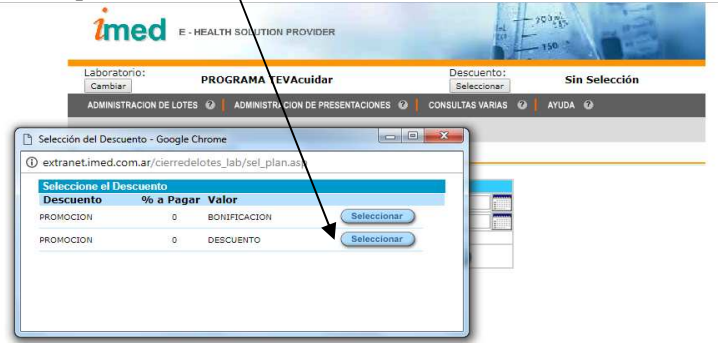

Una vez realizadas las selecciones anteriormente descriptas podrá utilizar el resto del menú de opciones disponibles.

GUIA VALIDACION ON-LINE Programa TEVAcuidar

Página 3 de 6

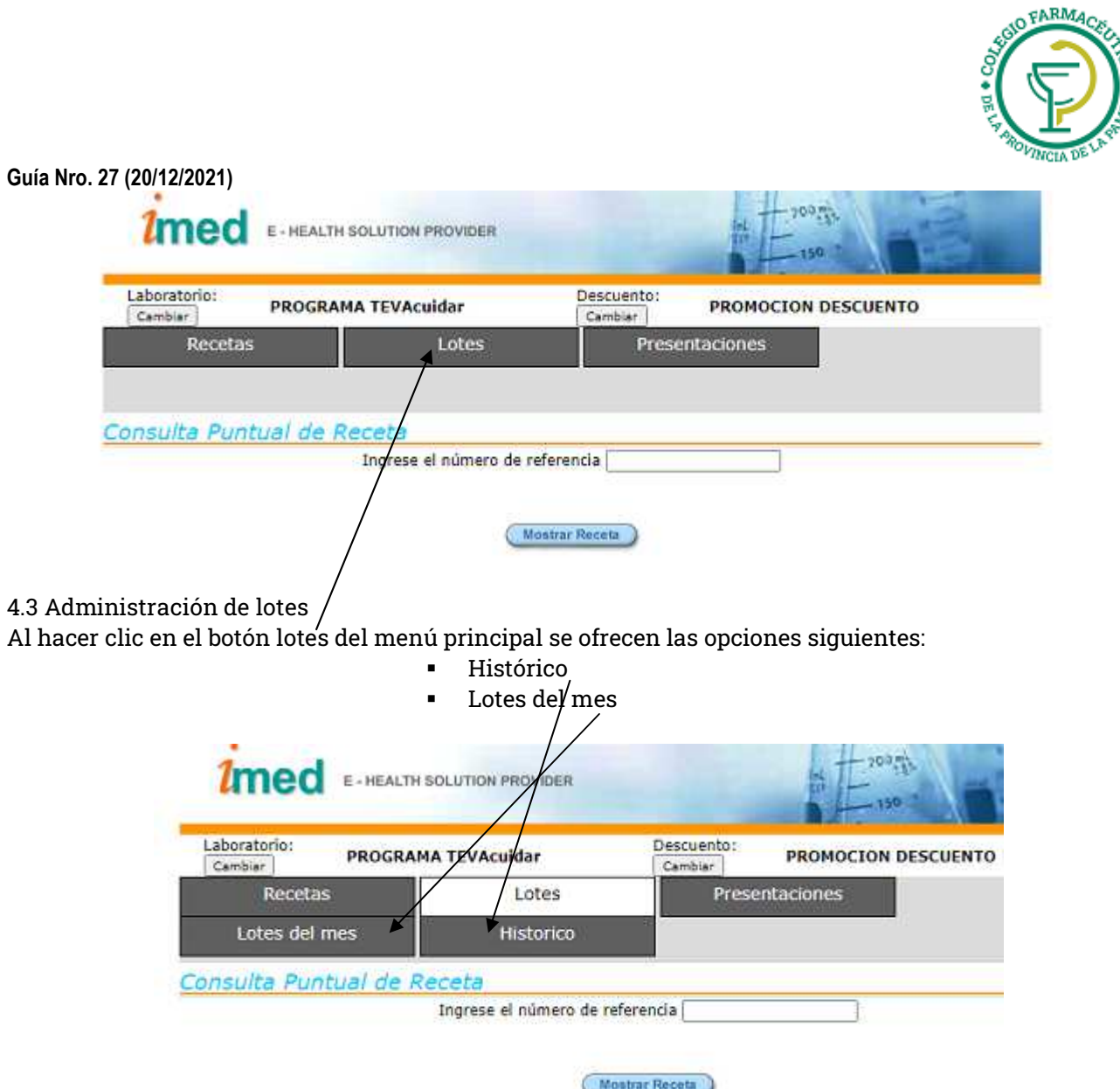

En el caso de Programa TEVAcuidar, para imprimir cada Carátula de Lote, deberá utilizarse la opción **lotes del mes.** 

#### **4.3.4 Lotes del mes:**

Todos los lotes que generó la farmacia pueden ser consultados desde esta opción. Para cada lote es posible solicitar **Ver Carátula** y/o **Ver detalle del Lote** 

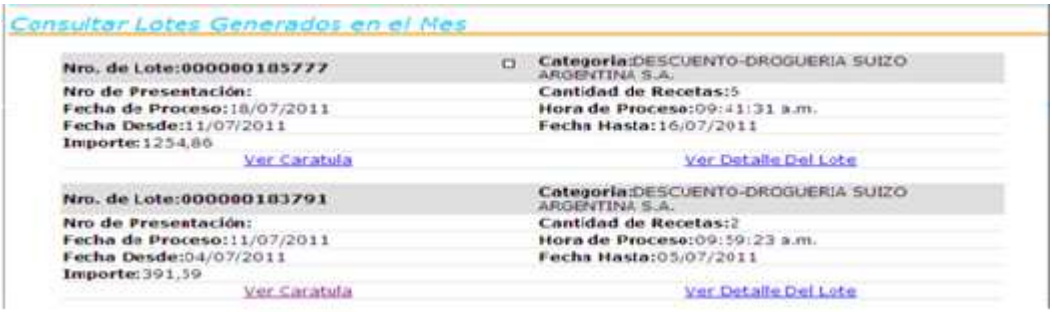

Al cliquear **Ver carátula** se abrirá un archivo PDF con la Carátula del Lote. Esta carátula deberá imprimirse, doblarse y dentro, incluir los tickets (firmados por el beneficiario) de cada transacción aprobada. Si en la Carátula de lote se indica que en ese periodo semanal se autorizaron 6 recetas de Programa TEVAcuidar, a dicha carátula deberán adjuntarse los 6 tickets de cada una de las transacciones.

> GUIA VALIDACION ON-LINE Programa TEVAcuidar Página 4 de 6

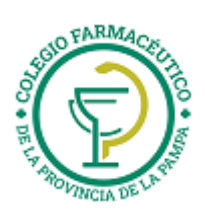

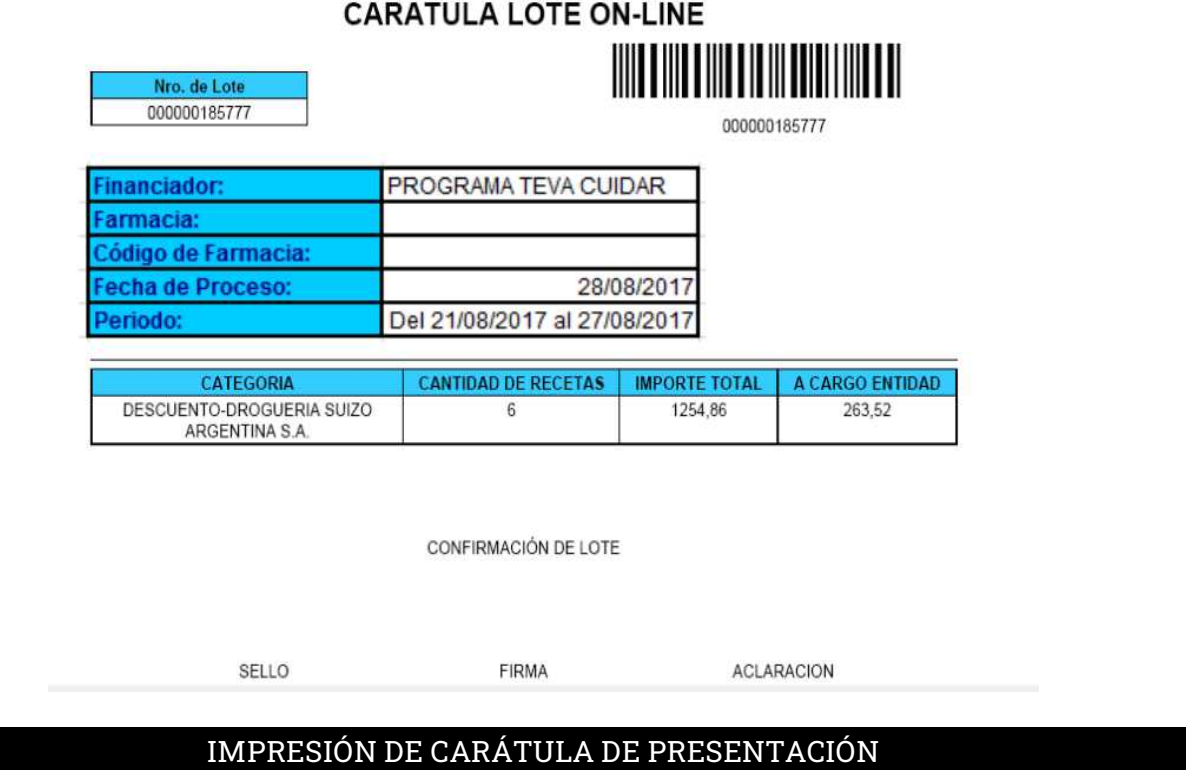

## **4.4 Administración de presentaciones**

Al hacer clic en el botón de **Administración de presentaciones** del menú principal se ofrece la opción siguiente:

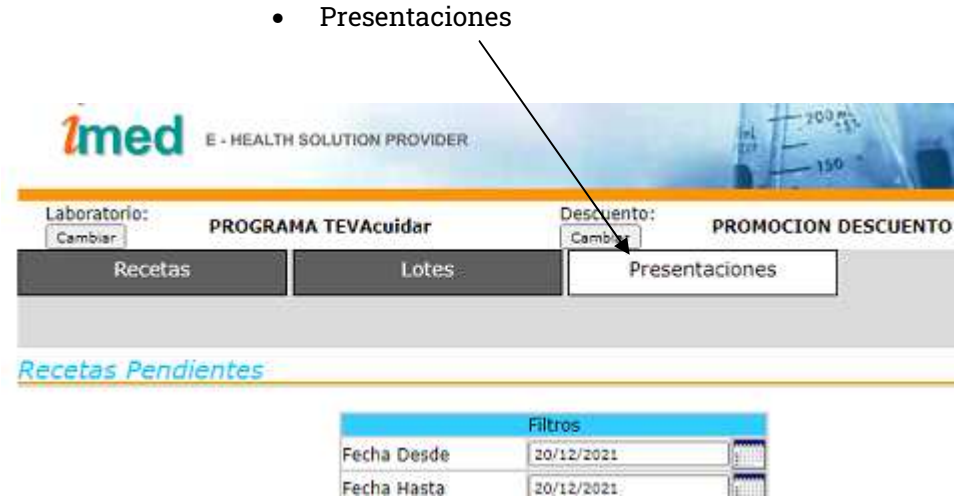

#### **4.4.2 Consultar presentaciones**

Todas las presentaciones que generó la farmacia pueden ser consultadas desde esta opción. Para cada presentación, es posible solicitar "Ver Carátula".

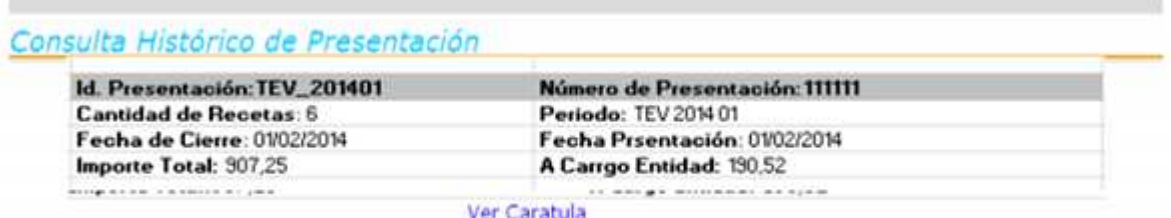

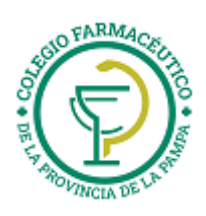

Al cliquear Ver carátula se abrirá un archivo PDF con la Carátula de la Presentación. Esta carátula deberá imprimirse e incluirse en el sobre junto a las carátulas de lotes de ese mes y a los comprobantes de las transacciones. Es decir, si en la Carátula de Presentación se indica que en ese periodo mensual, por ejemplo, se cerraron 2 lotes con 3 recetas cada uno, el sobre donde se envía la presentación deberá contar con:

- Carátula de Presentación
- Carátula de Lote 1 con los 3 comprobantes de las transacciones
- Carátula de Lote 2 con los 3 comprobantes de las transacciones

RESUMEN GENERAL PRESENTACION ON-LINE TEV\_201708  $1111111111$ <u>MITTINI TIIN TIIN LIITUN TIIN MIT</u> PROGRAMA TEVA CUIDAR 000000112334 28/08/2017 **TOTAL PRESENTA CANTIDAD DE RECETAS** A CARGO ENTIDAD 190.52 907.25 ENTIDA ENTID 000000179803 439.82 92.36 000000181768 467.43 98.16

TALON DE AUTORIZACION DE LA LIQUIDACION

SELLO FARMACIA

FIRMA Y ACLARACION

FECHA